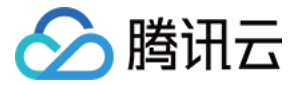

# **Grafana** 可视化服务 操作指南

# 产品⽂档

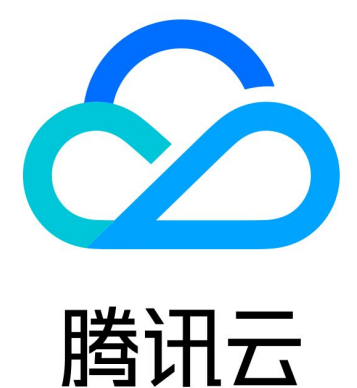

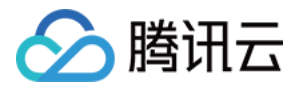

【版权声明】

©2013-2024 腾讯云版权所有

本文档著作权归腾讯云单独所有,未经腾讯云事先书面许可,任何主体不得以任何形式复制、修改、抄袭、传播全 部或部分本⽂档内容。

【商标声明】

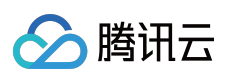

及其它腾讯云服务相关的商标均为腾讯云计算(北京)有限责任公司及其关联公司所有。本文档涉及的第三方主体 的商标,依法由权利人所有。

【服务声明】

本文档意在向客户介绍腾讯云全部或部分产品、服务的当时的整体概况,部分产品、服务的内容可能有所调整。您 所购买的腾讯云产品、服务的种类、服务标准等应由您与腾讯云之间的商业合同约定,除非双方另有约定,否则, 腾讯云对本⽂档内容不做任何明⽰或模式的承诺或保证。

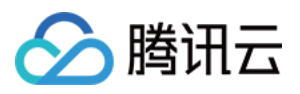

# 文档目录

[操作指南](#page-3-0)

[实例](#page-3-1)

[创建实例](#page-3-2)

[搜索实例](#page-5-0)

[销毁实例](#page-6-0)

[升级实例](#page-8-0)

[重建实例](#page-9-0)

[查看实例基本信息](#page-10-0)

[云产品集成](#page-12-0)

[云产品集成](#page-12-1)

服务角色

[插件管理](#page-21-0)

[安装插件](#page-21-1)

[卸载插件](#page-23-0)

登录[Grafana](#page-24-0)

[告警通道](#page-25-0)

[配置管理](#page-27-0)

图片渲染

[账号管理](#page-33-0)

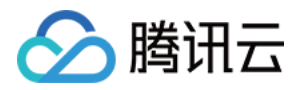

# <span id="page-3-1"></span><span id="page-3-0"></span>操作指南 实例 创建实例

<span id="page-3-2"></span>最近更新时间:2024-01-02 18:04:05

本⽂将指导您如何新建 Grafana 实例。

### 操作步骤

1. 登录 Grafana 可视化服购买页, 根据实际需求选择各项配置信息。

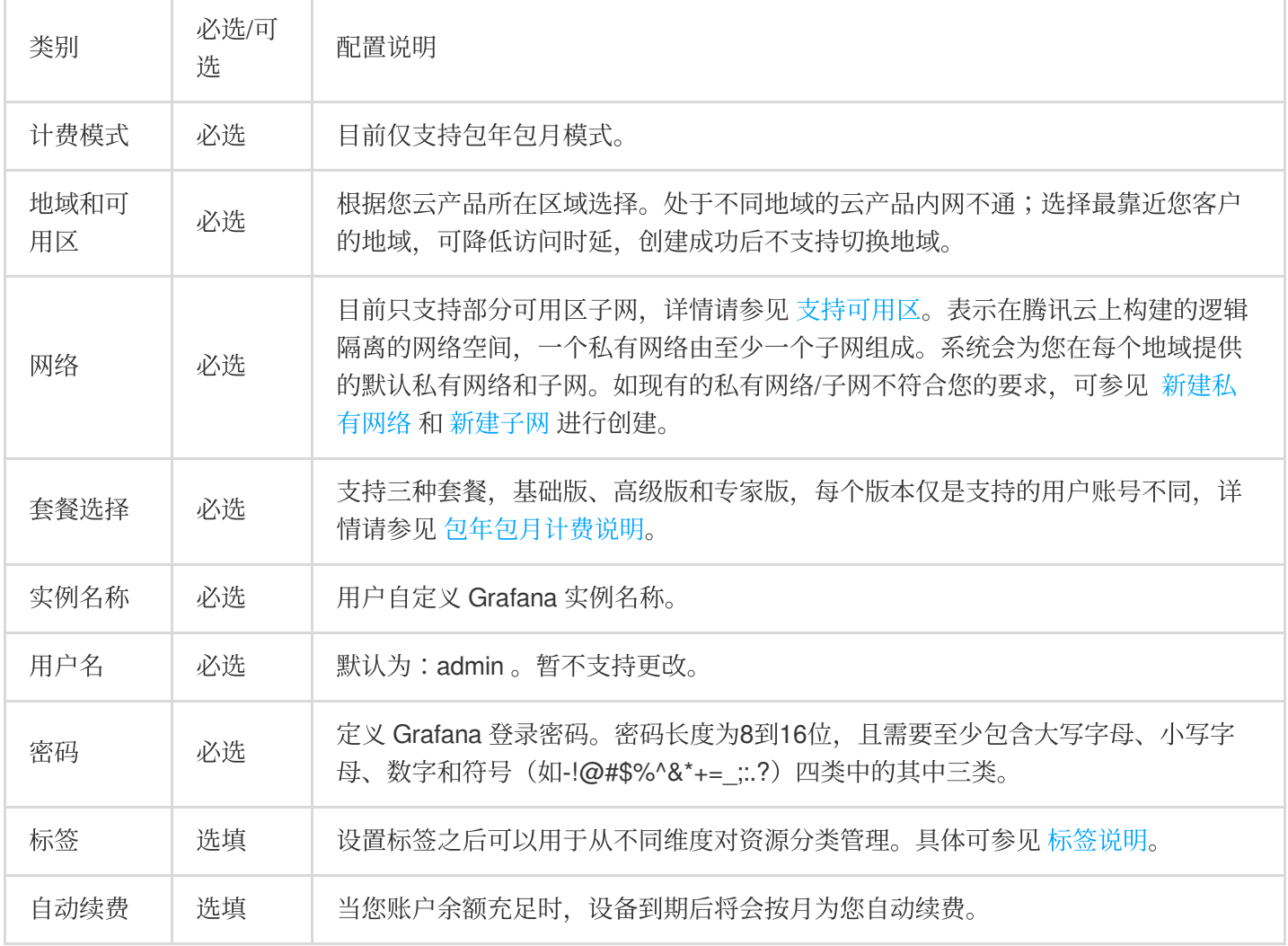

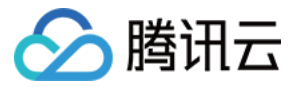

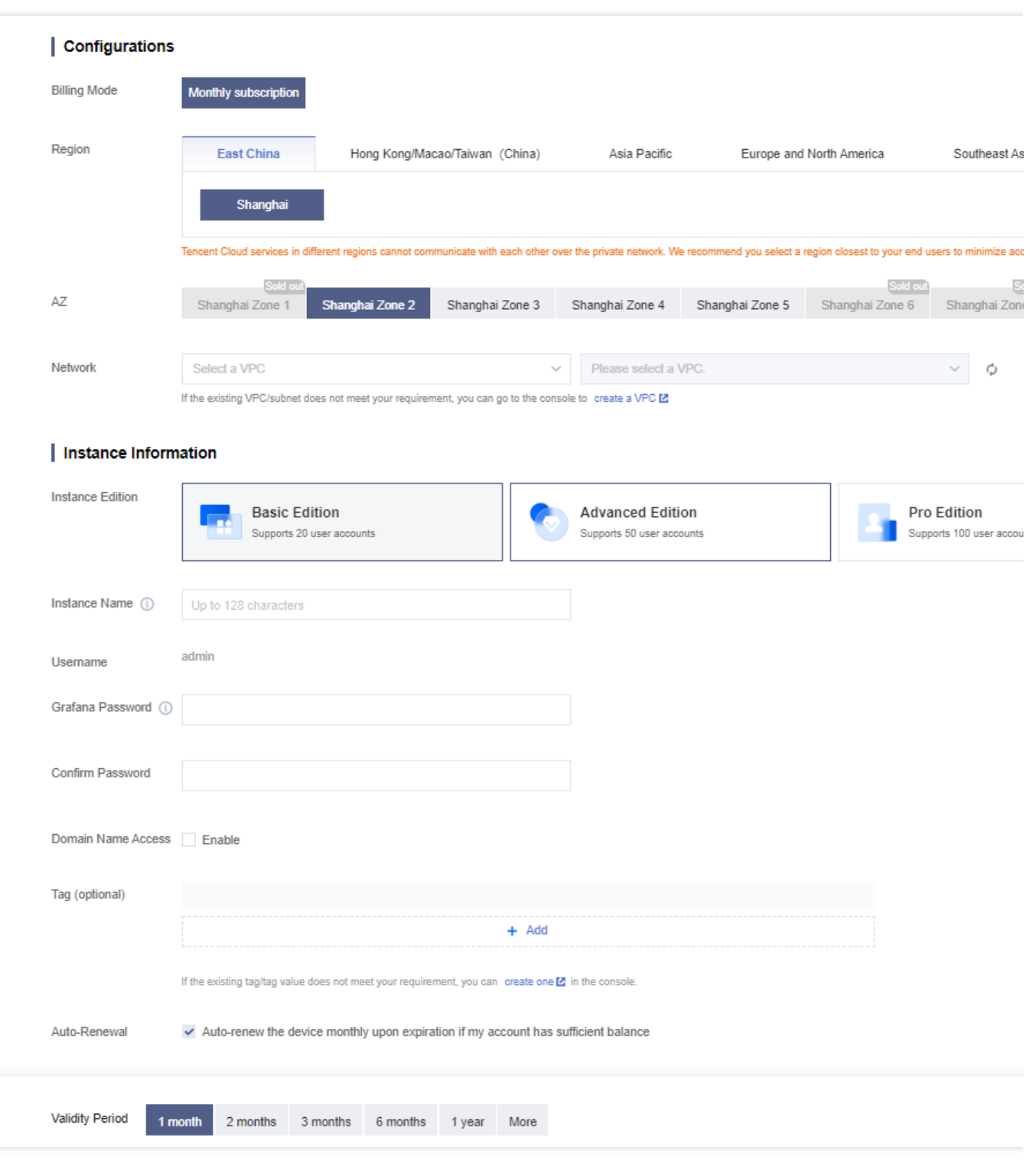

2. 确认无误后,单击立即购买并完成支付即可。

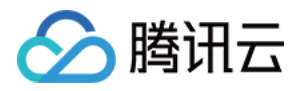

# <span id="page-5-0"></span>搜索实例

最近更新时间:2024-01-02 18:04:12

默认情况下,云监控 Grafana 控制台展示的是当前地域下 Grafana 实例。为了帮助用户快速搜索出当前地域下的 Grafana 实例, 腾讯云提供搜索功能, 目前可通过实例 ID、实例名称、实例状态、标签等资源属性维度进行过滤。

### 操作步骤

- 1. 登录 Grafana [可视化服务控制台](https://console.tencentcloud.com/monitor/grafana/list)。
- 2. 在搜索框中,根据实际需求,输入需搜索的内容,单击

 $\alpha$ 

进行搜索。

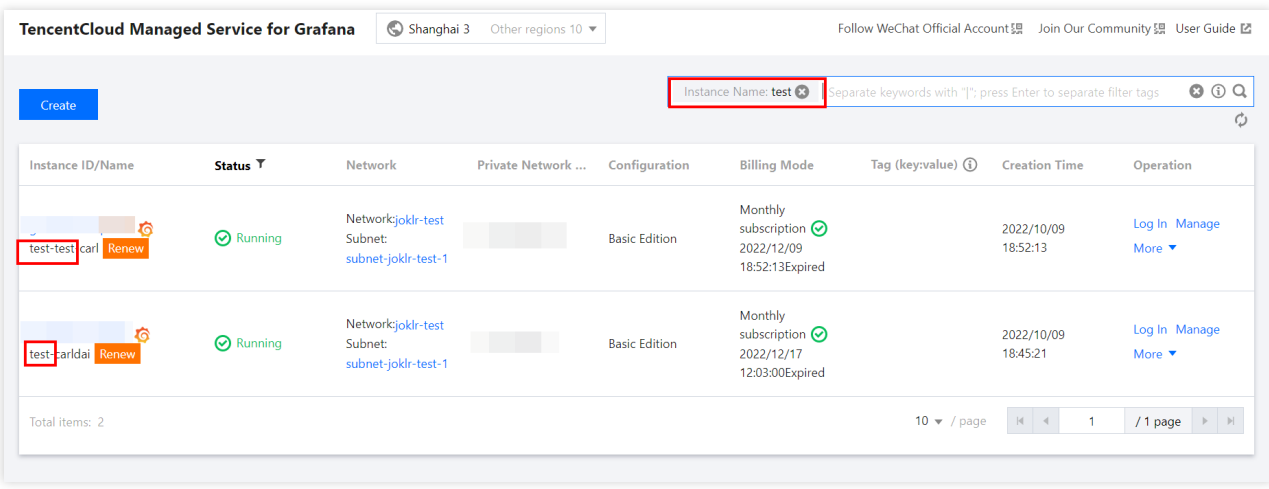

3. 支持用户根据不同的维度来过滤实例列表,目前支持几种维度搜索:

实例 ID: 支持多个实例 ID 过滤, 每个实例 ID 仅支持完全匹配过滤, 支持直接输入实例 ID 来快速过滤。

实例名称:不支持多个名称过滤,支持模糊匹配过滤。

状态:支持用户多个状态选择过滤,同时也支持在列表头进行快速过滤。

标签:支持多个标签组合来过滤实例,同时也支持直接点击实例列表中对应的标签值来进行过滤。

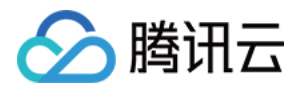

# <span id="page-6-0"></span>销毁实例

最近更新时间:2024-01-02 18:04:20

当您不再使用某个实例时,可以对实例进行销毁/退还,被销毁/退还的实例会处于停服状态。对于停服状态的实例, 您可以根据不同场景和需求进行重建实例。

### 相关影响

当实例进入停服状态时, 实例数据相关影响如下:

IP:对应的 IP 地址将会退还。

Grafana:⽆法再通过对应的域名访问 Grafana。

数据保留:销毁/退还操作完成后,实例会处于停服状态,并保留7天。7天之后实例将真正销毁,相关的数据将被删 除,数据不可恢复。

### 操作步骤

1. 登录 Grafana [可视化服务控制台](https://console.tencentcloud.com/monitor/grafana/list)。

2. 在实例列表中,选择需要被销毁/退还的 Grafana 实例,单击右侧的更多 > 实例状态 > 销毁**/**退还。

3. 由于销毁、退还操作属于高危操作,在弹出的"销毁/退还"窗口中,完成销毁/退还的三个操作步骤后,单击确定即 可。

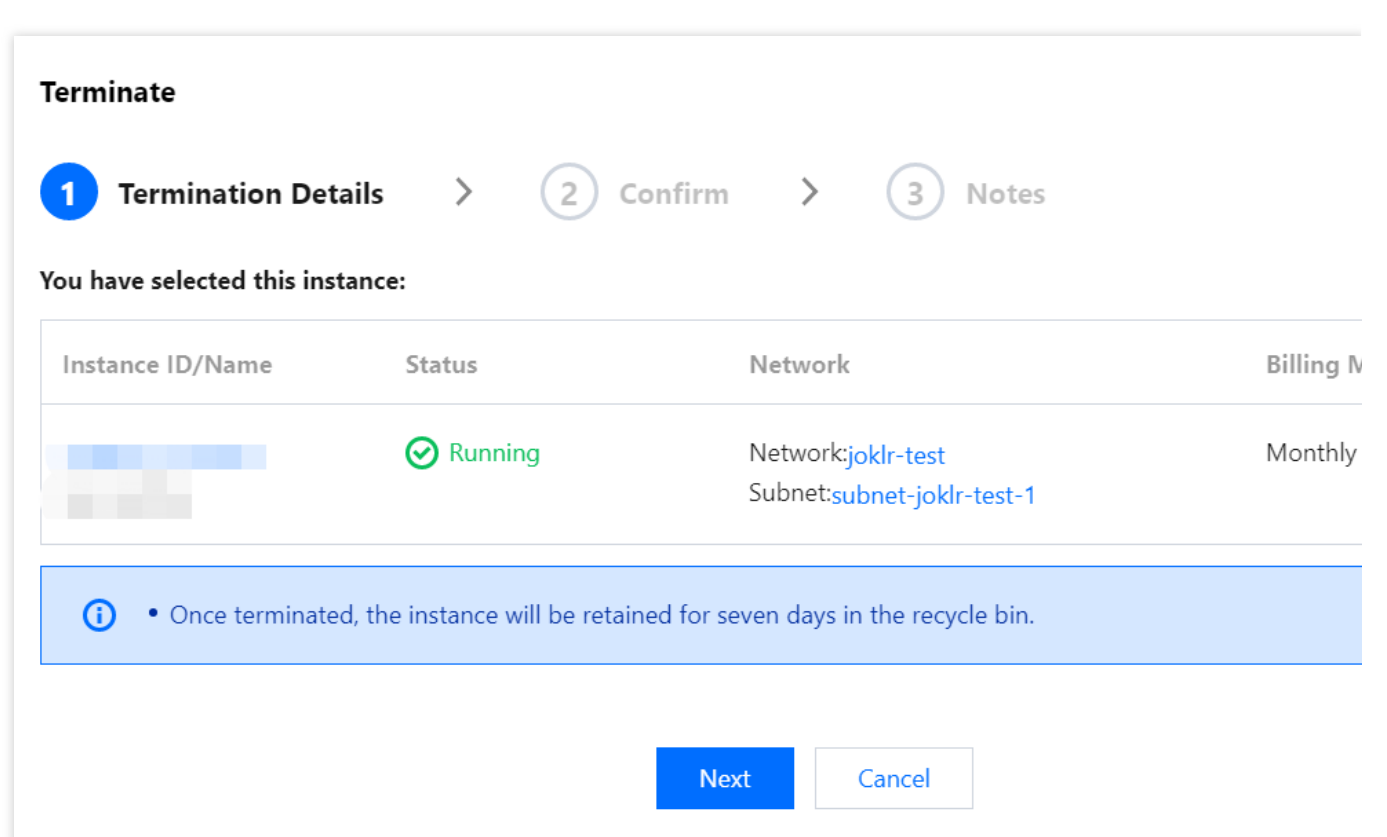

△腾讯云

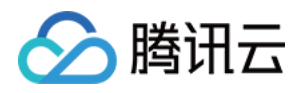

# <span id="page-8-0"></span>升级实例

最近更新时间:2024-01-02 18:04:26

您可以参考本文档对 Grafana 版本进行升级操作。

### 操作步骤

- 1. 登录 Grafana [可视化服务控制台](https://console.tencentcloud.com/monitor/grafana/list)。
- 2. 在实例列表中,选择需要被销毁或退还的 Grafana 实例,单击右侧的更多 **>** 实例状态 **>** 升级。
- 3. 在弹出窗口中选择支持升级的版本,进行升级。

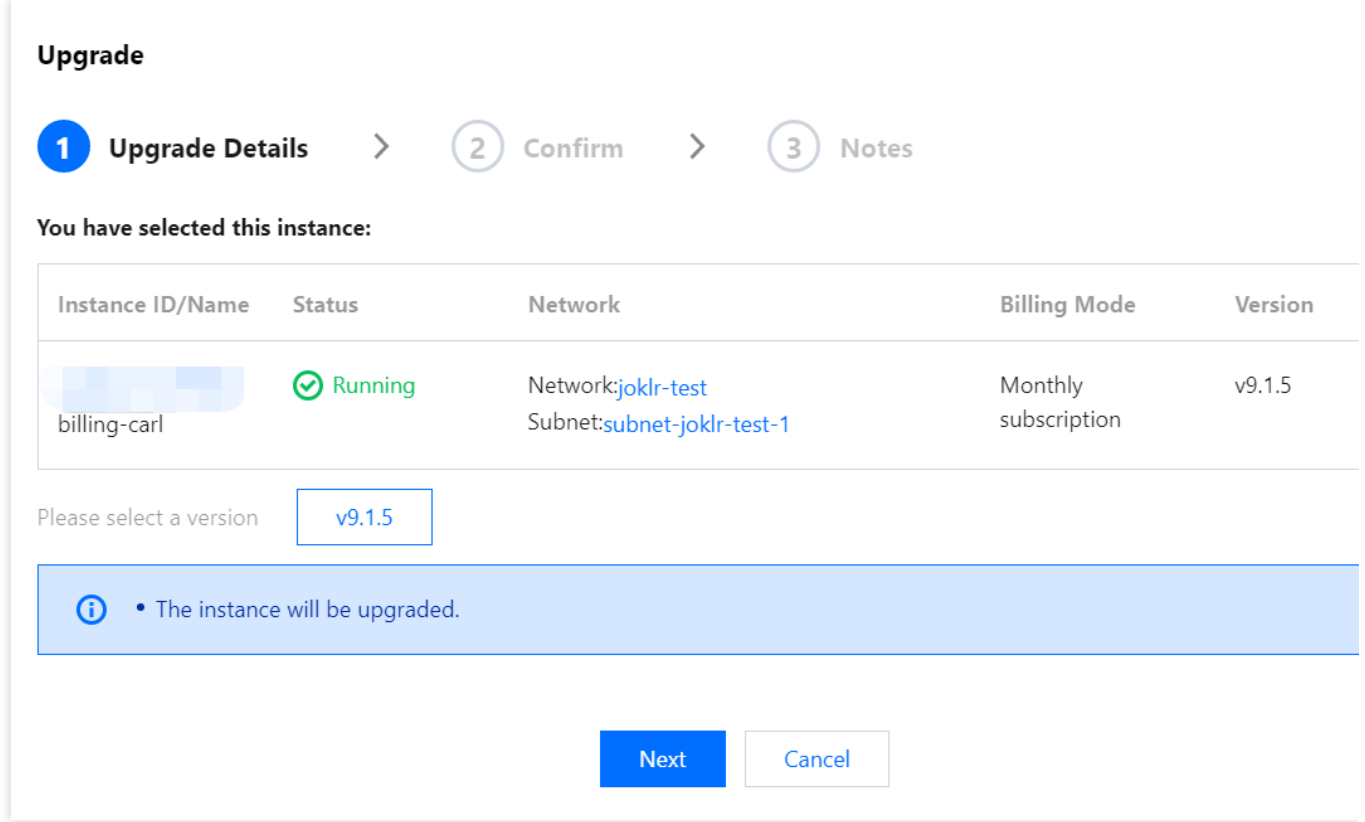

4. 完成所有步骤后, 实例将进行升级重建。

### 相关说明

1. 开源 Grafana 只支持一个大版本内的升级兼容, 对于超过两个版本的实例, 可以选择通过多次分别升级。 2. 实例升级时后台会进行数据备份,实例升级失败后会自动回退到升级前状态。

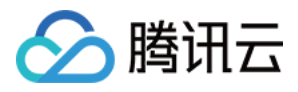

# <span id="page-9-0"></span>重建实例

最近更新时间:2024-01-02 18:04:32

当您修改 Grafana 下列相关配置,将会触发实例重建。 SSO 单点登录和关闭。 ⾃定义 DNS。 安装云产品集成。 安装插件。 配置告警通道。 Grafana ini 配置。

LDAP 配置。

环境变量。

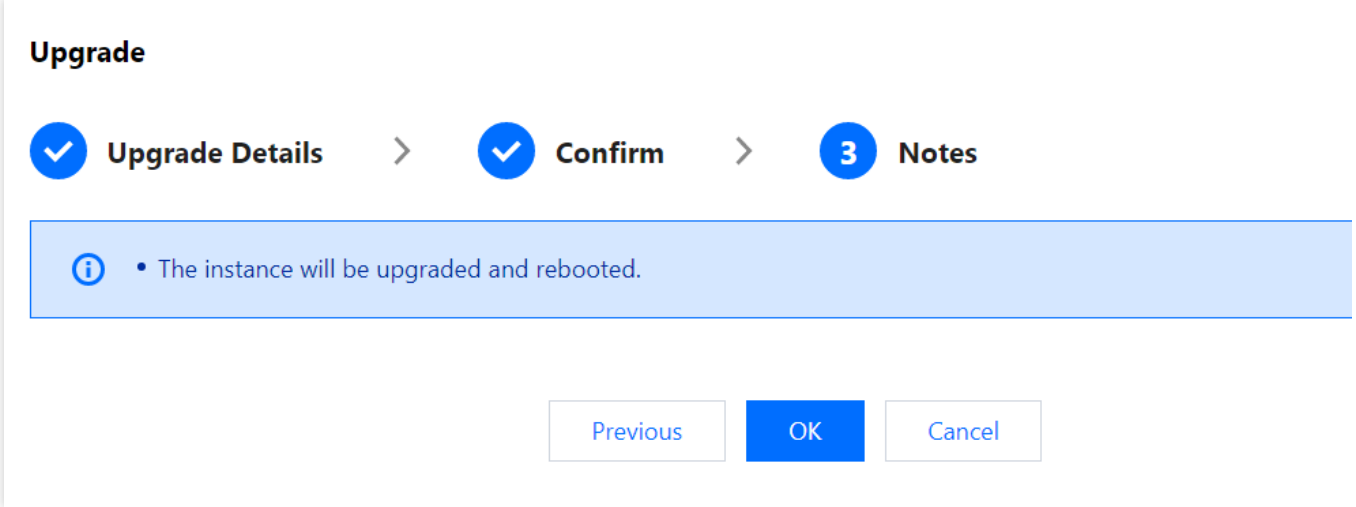

### 相关说明

1. 实例重建耗时约为一分钟。

2. 重建期间, 为保证数据一致性, 您可以继续通过域名访问 Grafana 查看监控数据, 但编辑操作将不会生效。 3. 实例重建期间,您可以继续在控制台编辑 Grafana 相关配置。

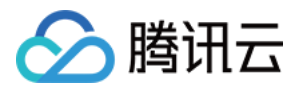

# <span id="page-10-0"></span>查看实例基本信息

最近更新时间:2024-01-02 18:04:38

本⽂将为您介绍如何查看实例基本信息。

### 操作步骤

#### 1. 登录 Grafana [可视化服务控制台](https://console.tencentcloud.com/monitor/grafana/list)。

2. 在实例列表中, 找到对应的实例, 单击实例 ID 或者右侧的管理, 即可查看实例基本信息。

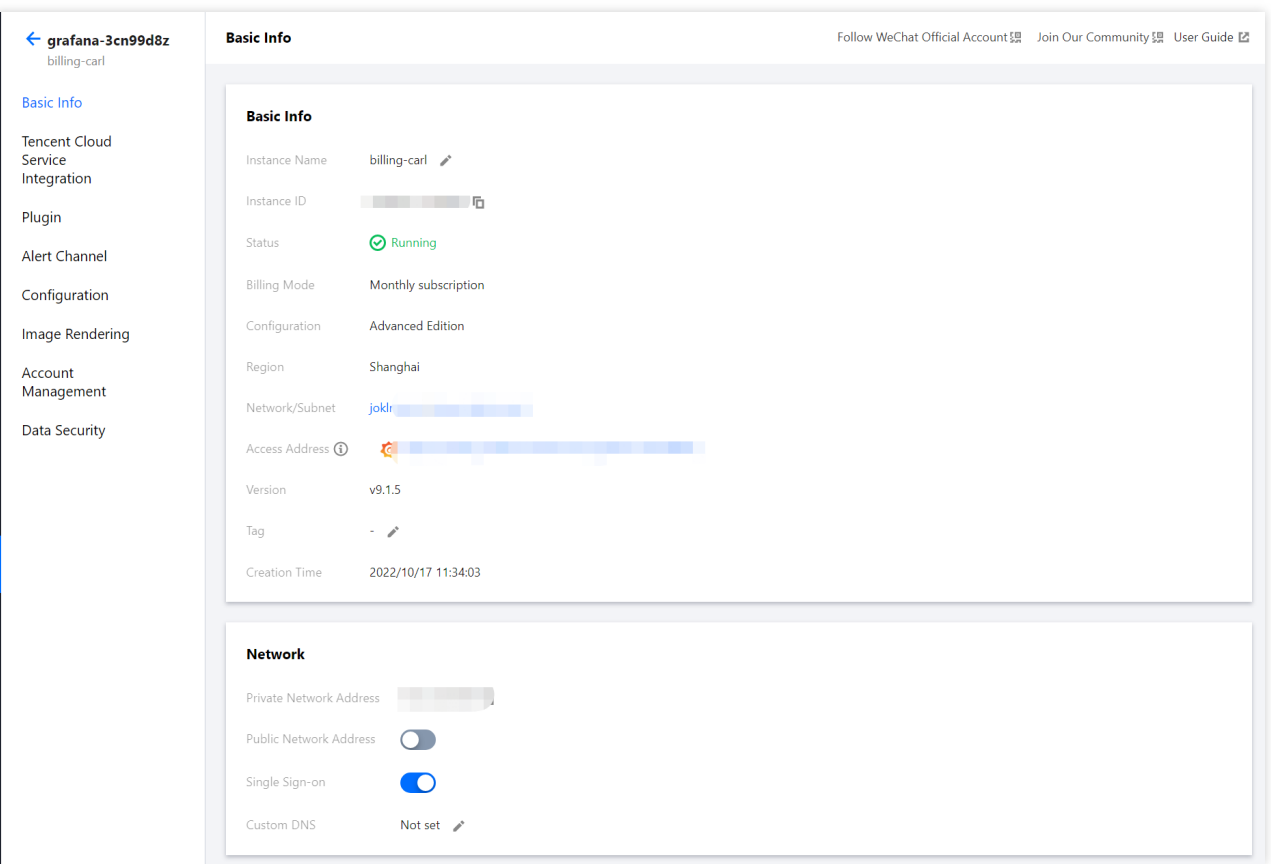

3. 在基本信息页支持如下操作:

修改实例名称。

编辑实例对应的标签。

开启外⽹访问地址。

设置外网 IP 白名单。您可以通过白名单管控提升安全性。

开启 SSO 单点登录。SSO是一种统一认证和授权机制,开启后将可以使用腾讯云账号登录 Grafana。 自定义 DNS。您可以按需自定义 DNS,让 Grafana 通过您的私有 DNS 解析并访问对应的域名。

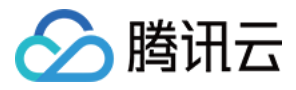

#### **SSO** 单点登录注意事项

1. SSO 单点登录支持标签, 您可以对实例设置对应标签, 对标签有权限的子账号将自动获得登录权限。 2. 通过 SSO 登录的账号权限为 Admin, Grafana 本身不支持通过 SSO 获取 Server Admin 权限, 您可以使用账号密 码登录并给 SSO 登录账号设置 Server Admin 权限。

版权所有:腾讯云计算(北京)有限责任公司 第2000年 第2000年 第2000年 第2000年 第2000年 第2000年 第2000年 第2000年 第200

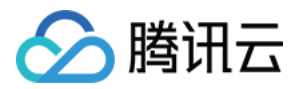

# <span id="page-12-1"></span><span id="page-12-0"></span>云产品集成 云产品集成

最近更新时间:2024-01-02 18:04:45

您可以在云产品集成页面中,进行如下操作: 查看可⽤的集成 管理已安装集成 设置服务角色

### 前提条件

1. 登录 Grafana [可视化服务控制台](https://console.tencentcloud.com/monitor/grafana)。

- 2. 在列表中找到对应的 Grafana 实例。单击对应的实例 ID, 进入 Grafana 实例管理页。
- 3. 在左侧子窗口菜单栏中单击云产品集成。

### 查看可用的集成

在"云产品集成"页面, 您可以查看并搜索当前实例可用的集成, 可对可用的集成进行安装、接入。成功接入后将会在 Grafana 面板展示集成的监控数据。

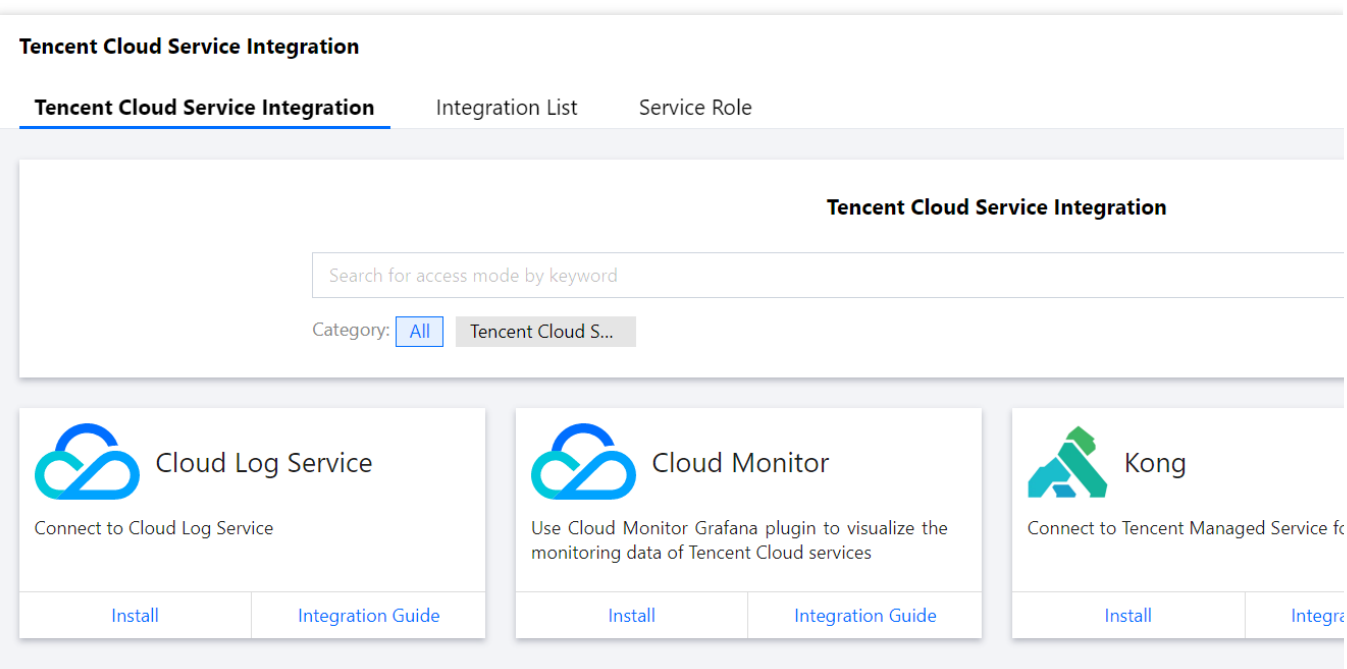

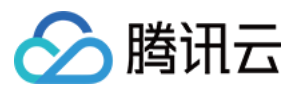

#### **Prometheus**

1. 单击"Prometheus"下方的安装,进入安装页面。 2. 数据源配置: 数据源名称: 输入 prometheus 实例 ID。 数据源地址:填写 prometheus 内网地址, 例如: http://x.x.x.x:9090 。 UID: 此值为数据源的唯一 ID, 建议输入 Prometheus 实例 ID。 账号:您的腾讯云账号的 Appid, 即 Prometheus 实例详情页中的账号。 密码: Prometheus 实例详情页中的 Token。 面板配置: 选填, Prometheus 集成中心中的面板会通过此参数自动安装面板, 无需自行填写。 3. 配置完后, 单击保存。等待系统重建完成后即可在 Grafana 数据源页面查看已安装的 Prometheus 数据源。

#### 云监控

1.单击"云监控"下方的安装,进入安装页面。 2. 配置数据源: 数据源名称:定义数据源名称。 鉴权:选择鉴权类型。 使⽤密钥: SecretID:请输⼊您的 SecretID。 SecretKey:请输⼊您的 SecretKey。

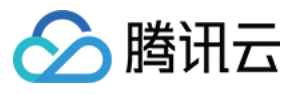

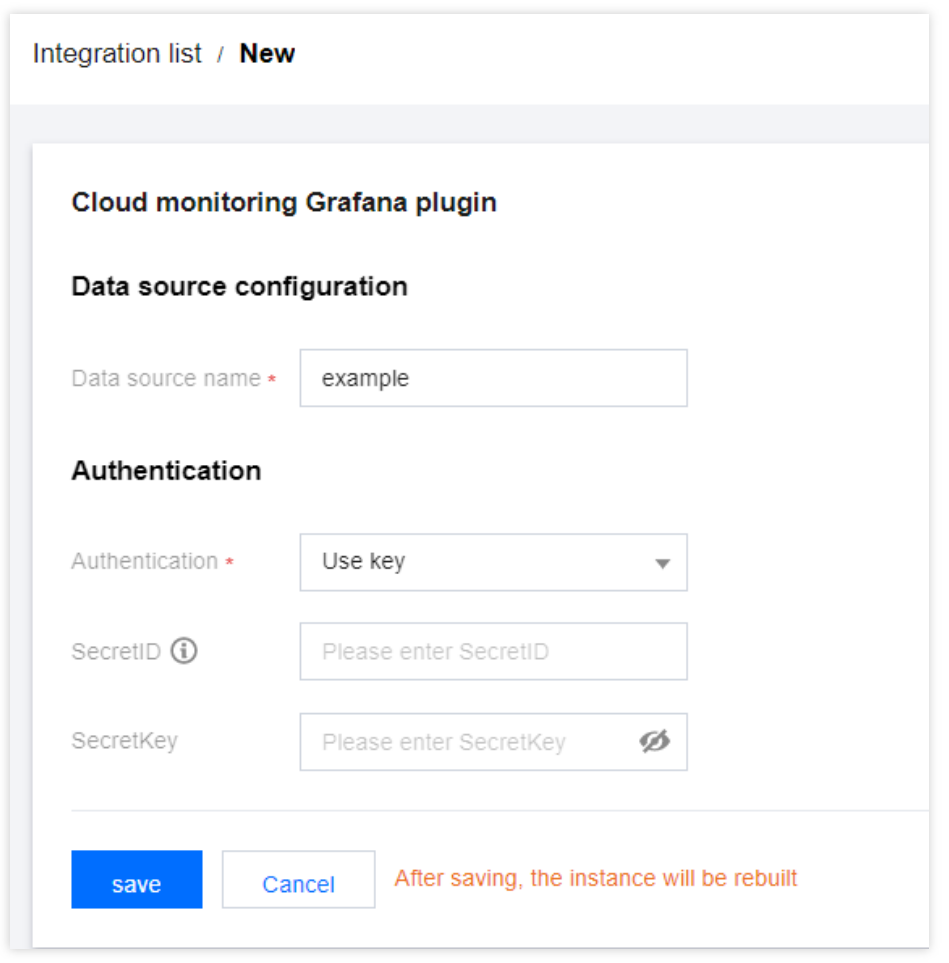

使用服务角色:此选项要求您给实例设置对应权限的服务角色,详情请参考服务角色。

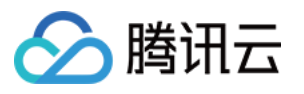

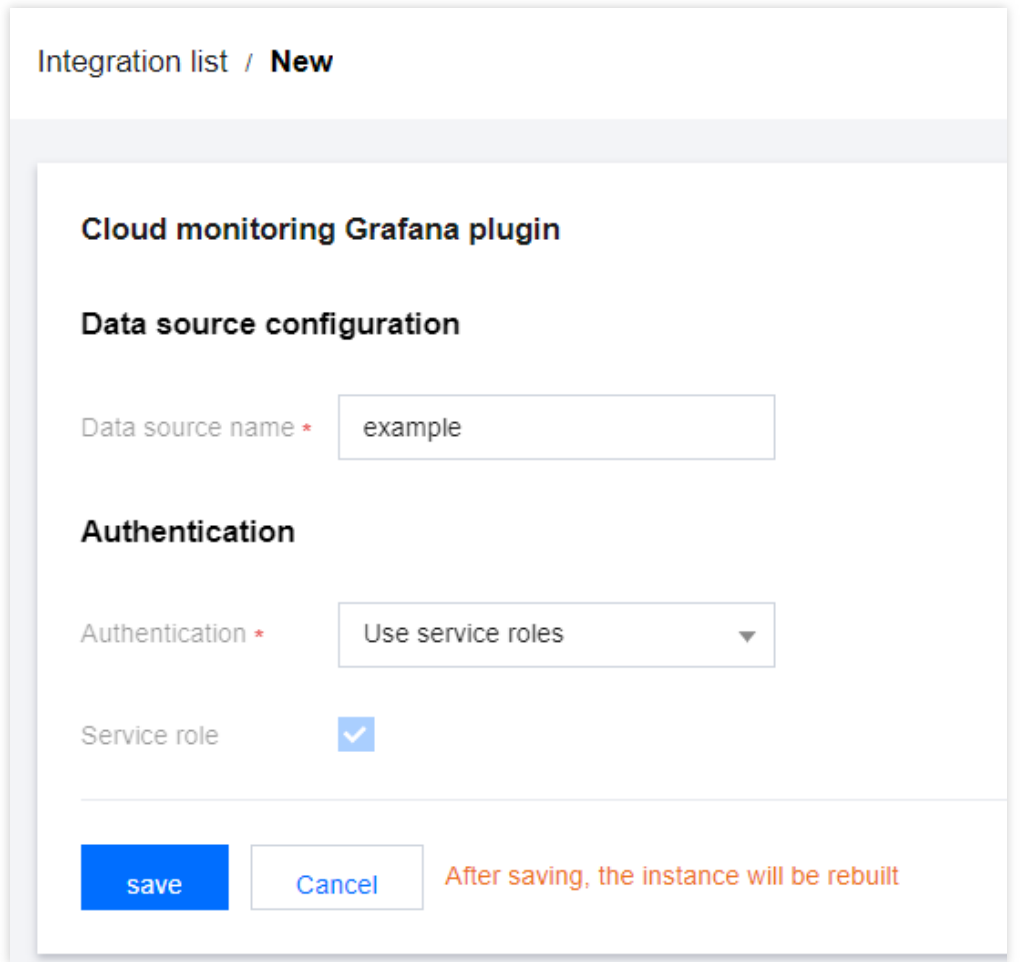

1. 配置完后,单击保存。等待系统重建完成后即可在 Grafana 数据源页面查看已安装的 Prometheus 数据源。

#### 日志服务

1. 单击"日志服务"下方的安装,进入安装页面。

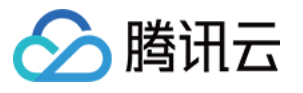

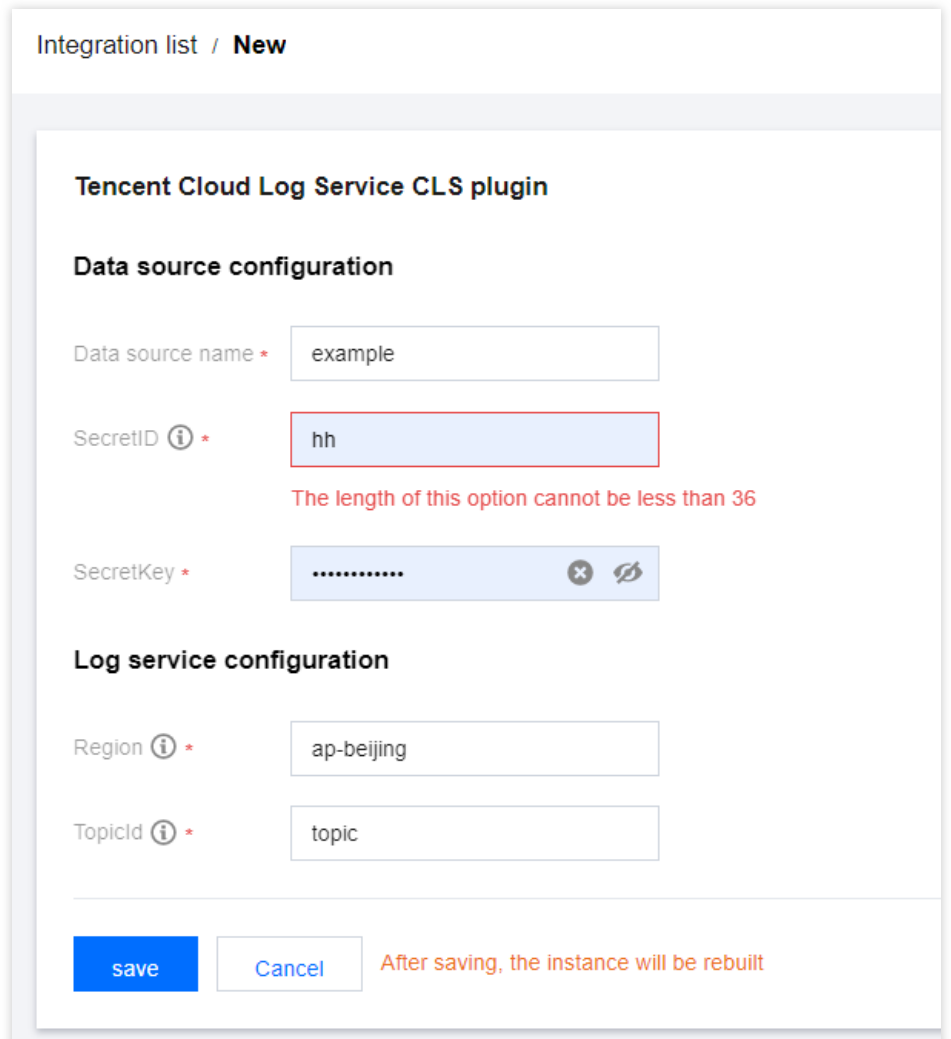

2. 配置数据源:

数据源名称:定义数据源名称。

SecretID:请输⼊您的 SecretID。

SecretKey:请输⼊您的 SecretKey。

3. 配置日志服务。

Region: 地区例如: ap-guangzhou, 完整列表请参考 可用地域。

TopicId: 日志主题,详情请参考日志主题。

4. 配置完后, 单击保存。等待系统重建完成后即可在 Grafana 数据源页面查看已安装的 Prometheus 数据源。

### 管理已安装集成

选择**集成列表**, 查看当前已安装的集成。已安装集成可能是用户自行安装, 也可能是云服务通过绑定关系自动安 装。在操作列中您可以对已云产品集成进行删除。

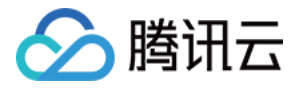

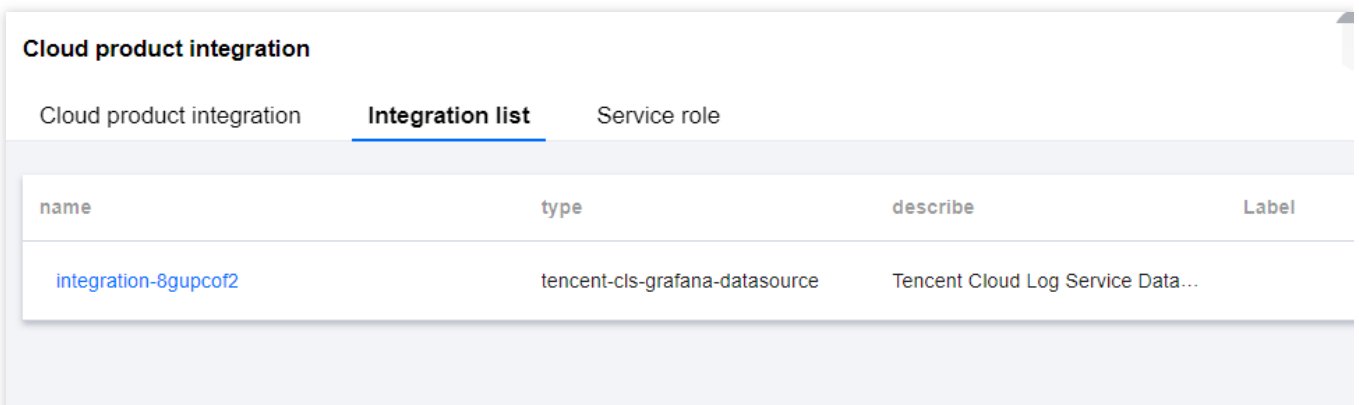

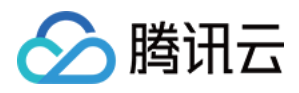

# <span id="page-18-0"></span>服务角色

最近更新时间:2024-01-02 18:04:52

当您对 Grafana 实例使用服务角色的权限授权后,云监控 Grafana 等插件可以通过服务角色的临时密钥访问对应 API, 避免填写敏感的 SecretID/SecretKey, 保证数据安全性。

### 操作前提

1. 登录 Grafana [可视化服务控制台](https://console.tencentcloud.com/monitor/grafana)。 2. 在实例列表中, 找到对应的实例, 单击对应的"实例 ID"。 3. 进入实例详情页, 单击左侧列表中的**云产品集成**。

### 操作步骤

您可以单击云产品集成页面右上角**服务角色**编辑图标,设置当前实例的服务角色。

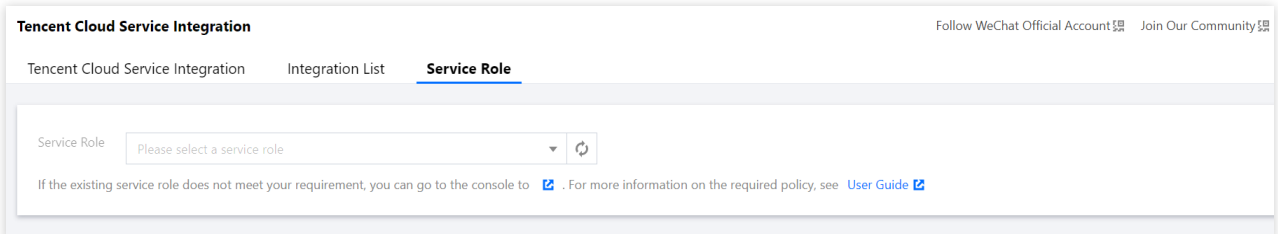

#### 选择服务角色

1. 单击"服务角色"下拉框,将自动加载符合条件的服务角色。

2. 您可以选择预设服务角色或用户自建的服务角色,对于不同的云产品会有不同的服务角色权限要求, 您可以按需 新建服务角色。

3. 选择服务角色并单击保存后, 实例将进行重建。

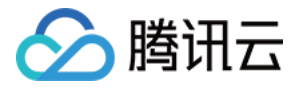

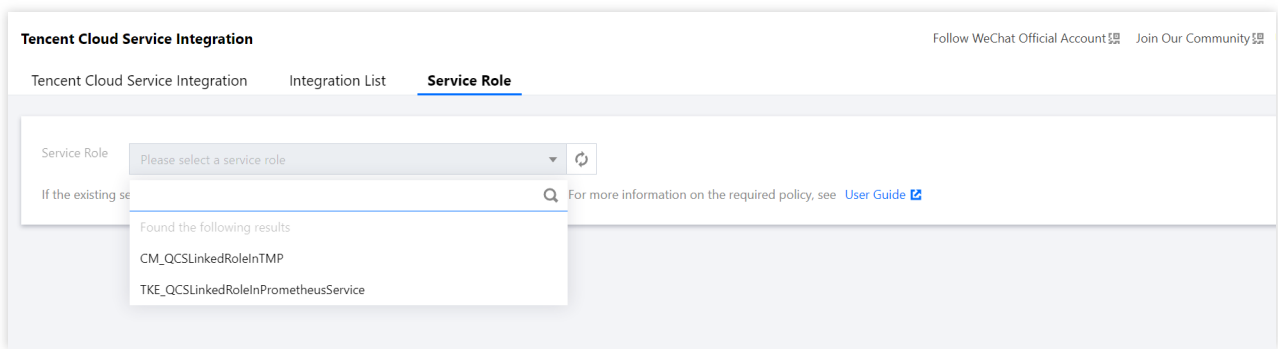

#### 新建服务角色

为了方便演示,本段使用 ReadOnlyAccess 全局读权限预设策略作为示范, 您可以查阅本文尾部的各产品所需的策 略,按需设置只读权限。

1. 登录[访问管理](https://console.tencentcloud.com/cam/role) > 角色页面。

2. 单击右上角的新建角色, 在弹框中选择"腾讯云产品服务"。

3. 在"输入角色载体信息"步骤中,勾选"云服务器(cvm)",完成后单击下一步。

4. 在"配置角色策略"步骤中,搜索并勾选"ReadOnlyAccess",完成后单击下一步。

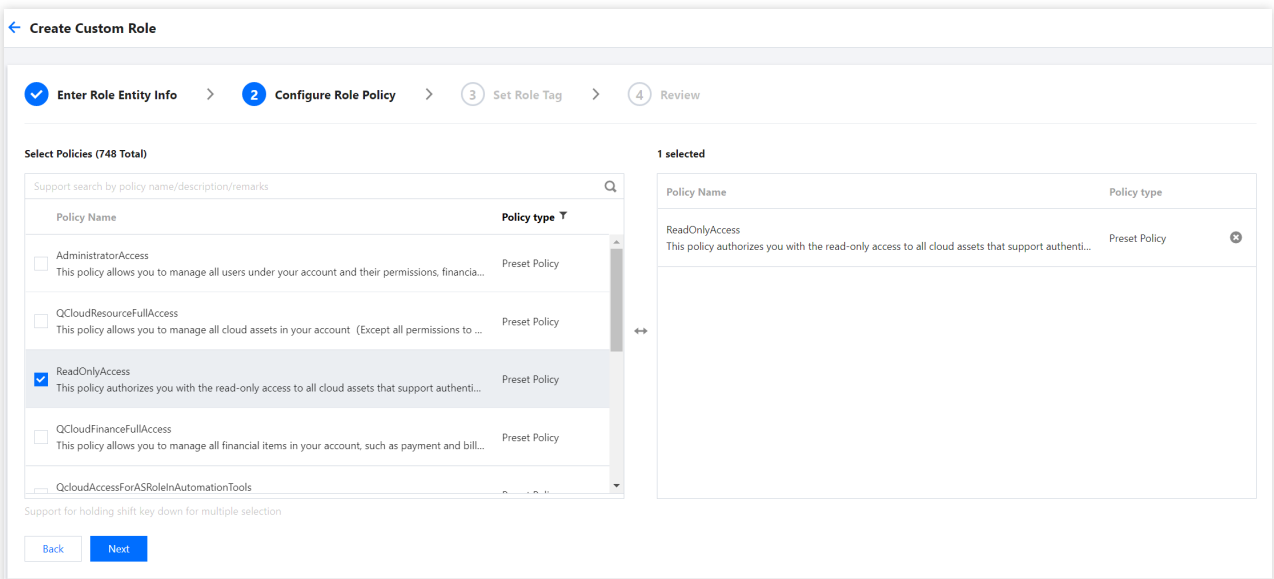

5. 预览自定义角色, 并为角色取名, 单击完成。

#### 云产品所需策略

#### 云监控 **Grafana** 插件所需策略

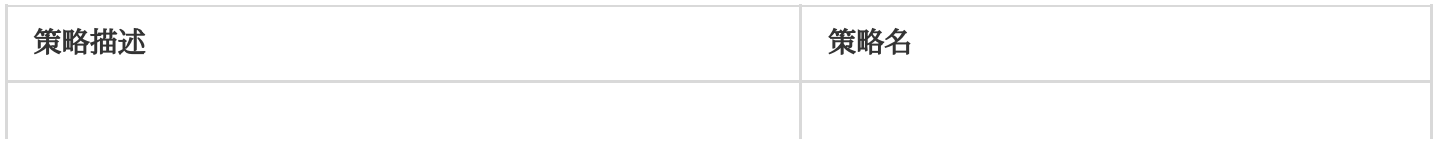

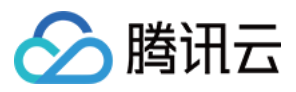

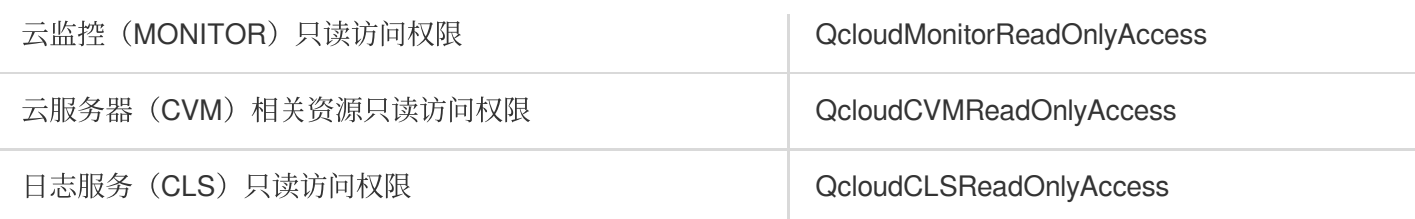

#### ⽇志服务所需策略

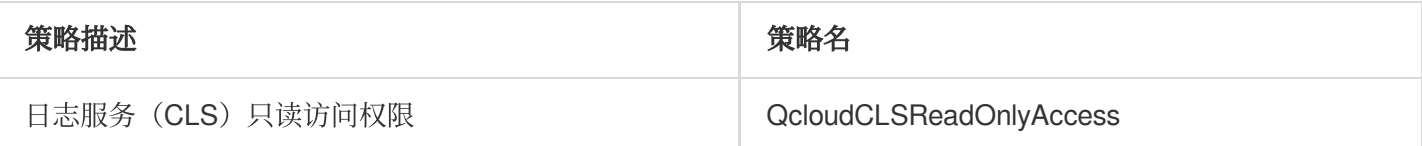

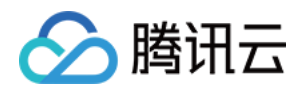

# <span id="page-21-1"></span><span id="page-21-0"></span>插件管理 安装插件

最近更新时间:2024-01-02 18:05:08

目前已提供 Grafana 常见插件供您按需安装, 您可以参考本文安装 Grafana 可视化服务常用插件。

### 前提条件

已创建 [Grafana](https://www.tencentcloud.com/document/product/1124/43953) 实例。

### 操作步骤

- 1. 登录 云监控 [Grafana](https://console.tencentcloud.com/monitor/grafana/list) 控制台。
- 2. 在实例列表中,选择对应的 Grafana 实例。
- 3. 在左侧菜单栏中单击插件。
- 4. 在列表中勾选对应的插件,勾选完后,单击安装。

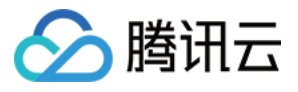

**Grafana Plugin** 

Follow WeChat Official Acc

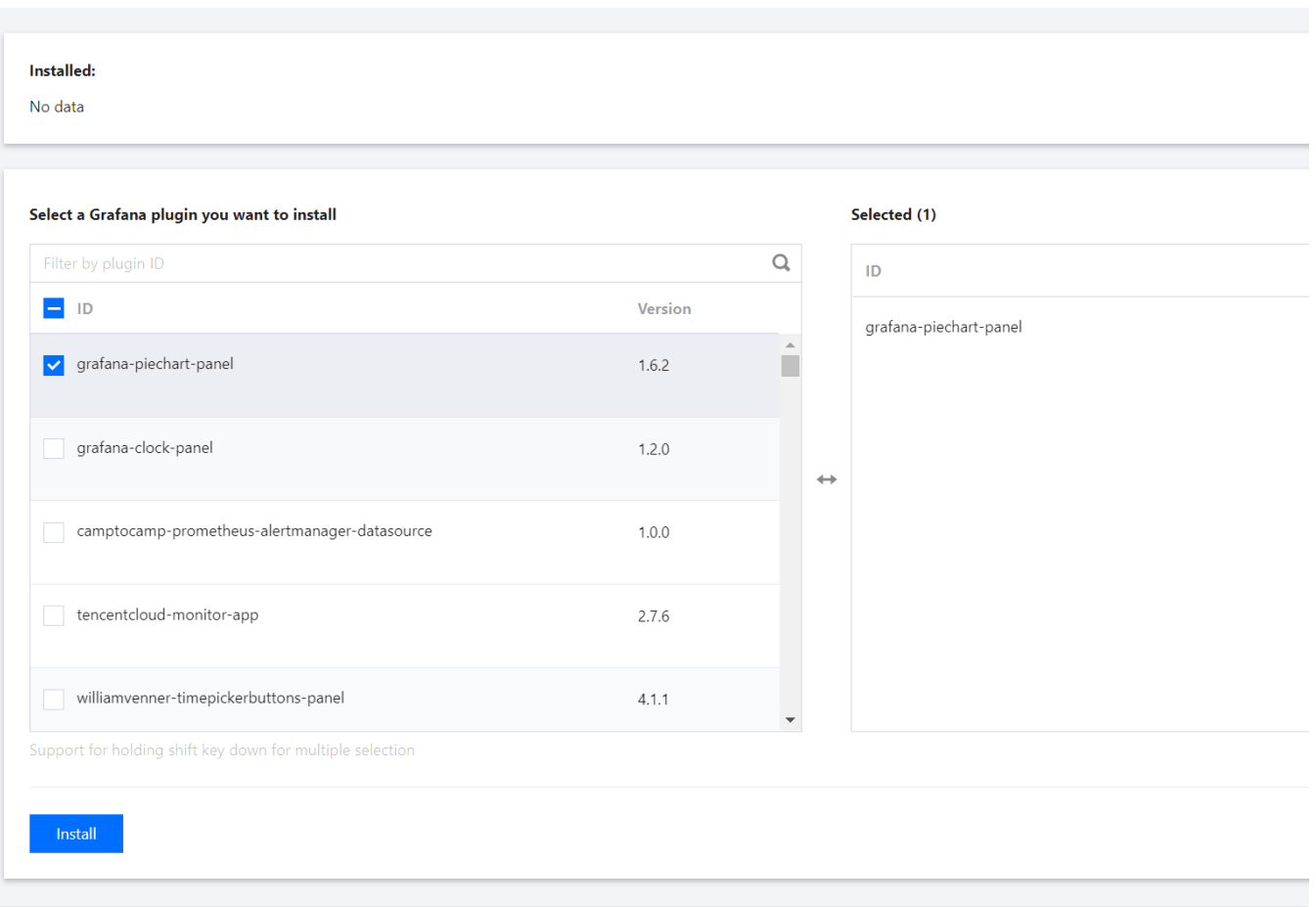

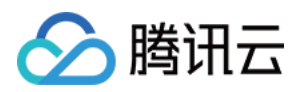

# <span id="page-23-0"></span>卸载插件

最近更新时间:2024-01-02 18:05:15

本文将为您介绍如何卸载 Grafana 可视化服务相关插件。

### 操作步骤

1. 登录 云监控 Grafana [服务控制台](https://console.tencentcloud.com/monitor/grafana/list%60)。

2. 在实例列表中,选择对应的 Grafana 实例。

3. 在左侧菜单栏中单击插件 。

4. 在已安装插件列表中, 找到需要卸载的插件。并单击插件右侧的 ×, 在弹框中单击**卸载 > 确认**, 等待实例重建完 成,即卸载成功。

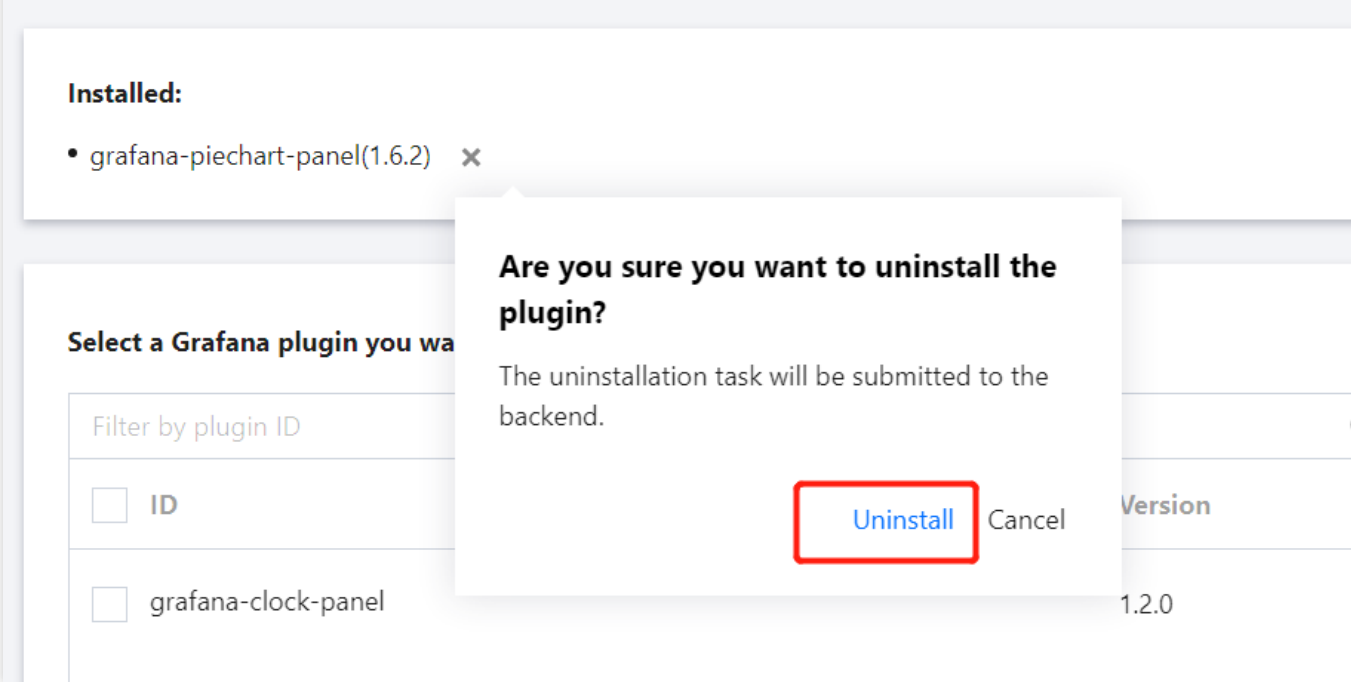

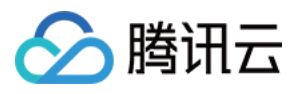

# <span id="page-24-0"></span>登录Grafana

最近更新时间:2024-01-02 18:05:22

本⽂将为您介绍如何登录 Grafana。

### 操作步骤

- 1. 登录 Grafana [可视化服务控制台](https://console.tencentcloud.com/monitor/grafana/list)。
- 2. 在实例列表中, 找到对应的实例, 单击 Grafana 图标

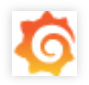

。

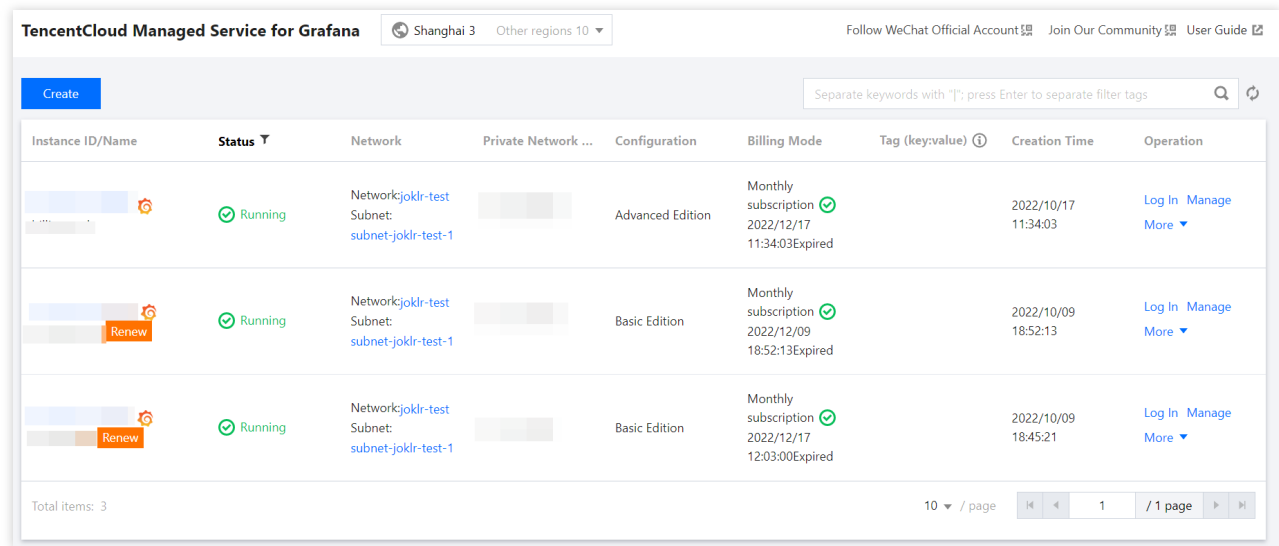

3. 进入 Grafana 登录界面输入账号密码, 或通过 SSO 进行登录即可。

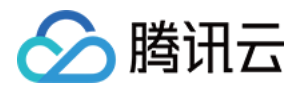

# <span id="page-25-0"></span>告警通道

最近更新时间:2024-01-02 18:05:28

Grafana 可视化服务支持添加告警通道,告警支持通过 Webhook、邮件、短信和电话等多种形式通知用户。

### 操作前提

1. 登录 Grafana [可视化服务控制台](https://console.tencentcloud.com/monitor/grafana)。

2. 在实例列表中, 找到对应的实例, 单击实例 ID。

### 操作步骤

1. 进入实例详情页, 单击左侧列表的告警通道。

2. 在"告警通道"管理页,单击左上角的新建。

3. 在"新建告警"页,输入通道名称,选择或创建通知模板。如需创建通知模板请参考[新建通知模板](https://www.tencentcloud.com/zh/document/product/248/38922)。

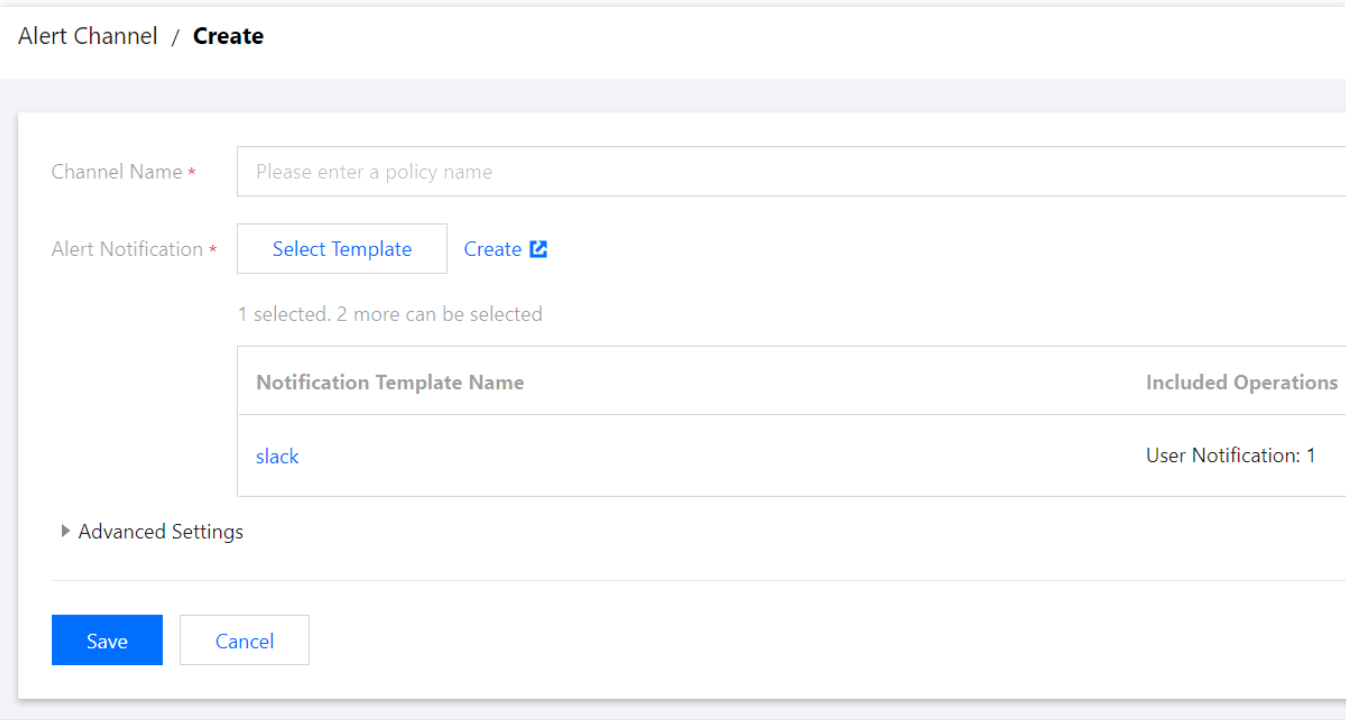

4. 创建完后,您可以返回告警通道创建页面,重新选择新建的模板,并单击保存,实例重建后即可在 Grafana Alert Notification Channel 页面中查看。

5. 在配置 Grafana 告警时, 在 Notification Channel 配置块选择您添加的告警通道名, 即可完成配置。

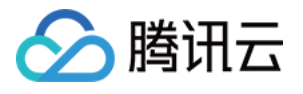

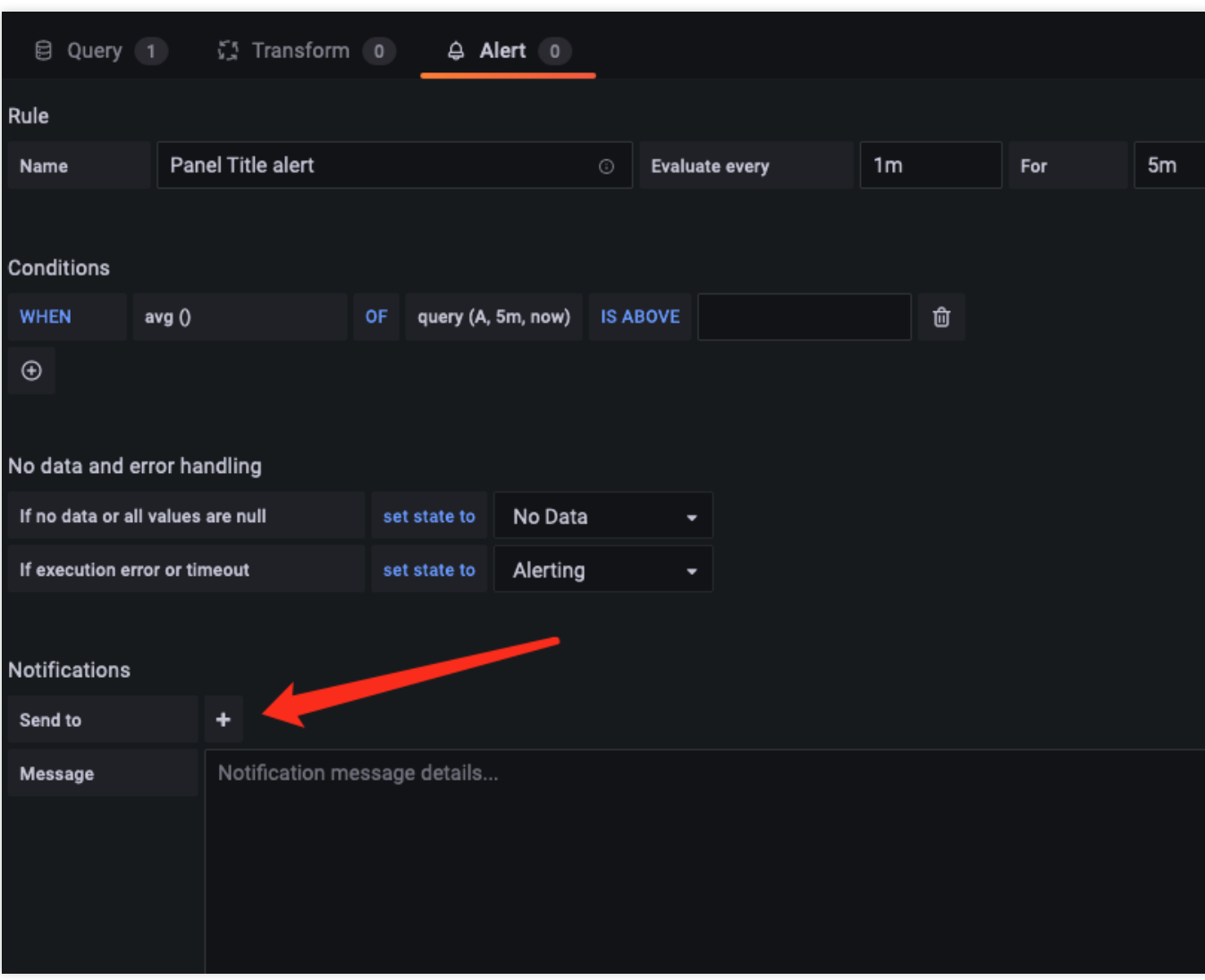

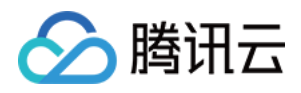

# <span id="page-27-0"></span>配置管理

最近更新时间:2024-01-02 18:05:35

Grafana 可视化服务⽀持⾃定义 Grafana 配置参数、LDAP 配置以及环境变量。

### 前提条件

- 1. 登录 Grafana [可视化服务控制台](https://console.tencentcloud.com/monitor/grafana)。
- 2. 找到对应的实例,单击"实例 ID"。

### Grafana 配置

- 1. 进入实例详情页,单击左侧列表的配置。
- 2. 在配置管理页,单击左上角的新建。

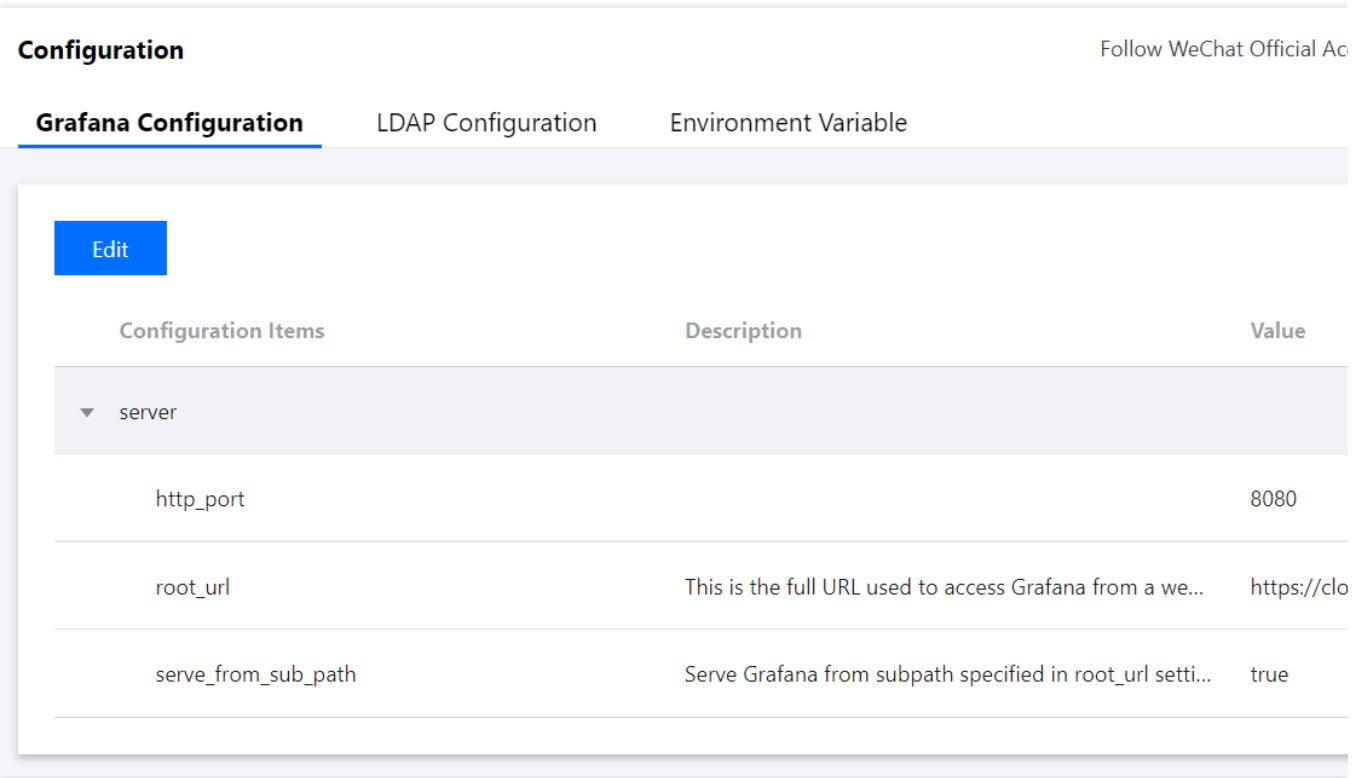

3. 在弹框中,输入自定义 ini 格式的配置文件内容,单击保存后,实例将会进行重建,具体配置说明请参考 Grafana-Configuration 。

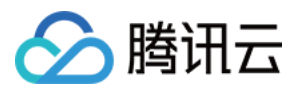

### LDAP 配置

- 1. 进入实例详情页, 单击左侧列表的配置。
- 2. 在配置管理页, 切换到LDAP 配置页面, 单击左上角的修改。
- 3. 参考 [Grafana-LDAP](https://grafana.com/docs/grafana/latest/auth/ldap/#grafana-ldap-configuration) Authentication, 输入自定义 ini 格式的 LDAP 配置内容, 单击保存后, 实例将会进行重建。

### 环境变量

- 1. 进入实例详情页, 单击左侧列表的配置。
- 2. 切换到环境变量页面,单击左上角的修改。
- 3. 按需设置环境变量,单击保存后,实例将会进行重建。

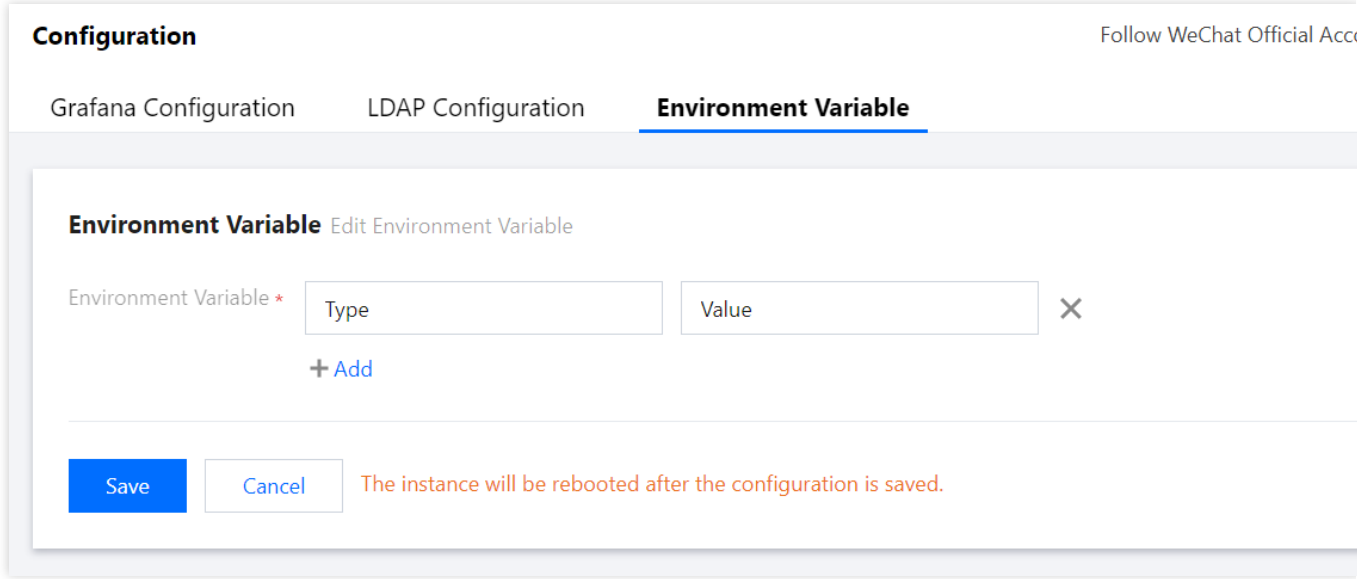

### 相关说明

1. LDAP 配置暂不支持配置证书。

2. 环境变量名的格式要求: 以字母或下划线开头并且只能包含字母、下划线以及数字。

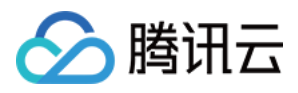

# <span id="page-29-0"></span>图片渲染

最近更新时间:2024-01-02 18:05:42

Grafana 可视化服务预设了远程图片渲染服务器,您无需任何额外操作即可使用图片渲染能力,本文列举常见的图片 渲染使用场景。

### 操作前提

- 1. 登录 Grafana [可视化服务控制台](https://console.tencentcloud.com/monitor/grafana)。
- 2. 在实例列表中,找到对应的实例,单击 **Grafana** 图标

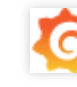

。

3. 输入 Grafana 账号和密码, 进入 Grafana 后单击任意 Dashboard 。

### 分享⾯板

1. 在任意面板中, 单击"标题", 选择弹窗中的"Share"。

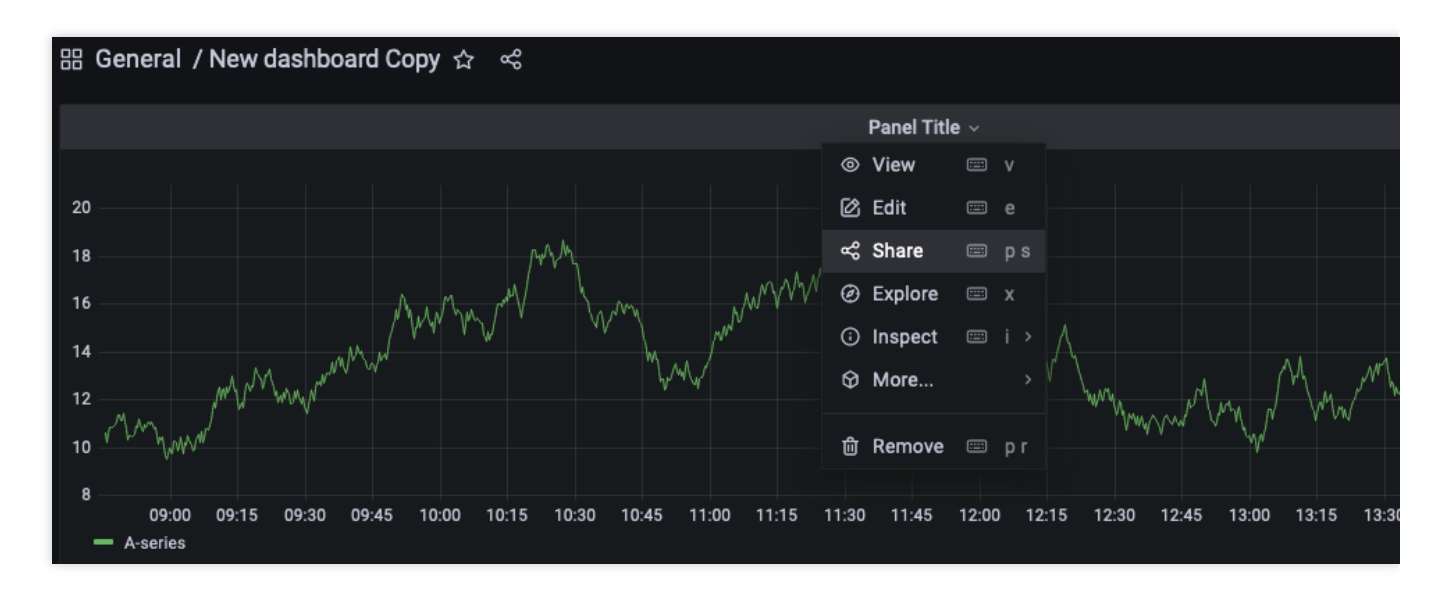

2. 单击弹窗尾部的 **Direct link rendered image**。

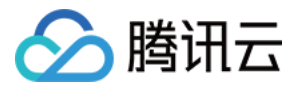

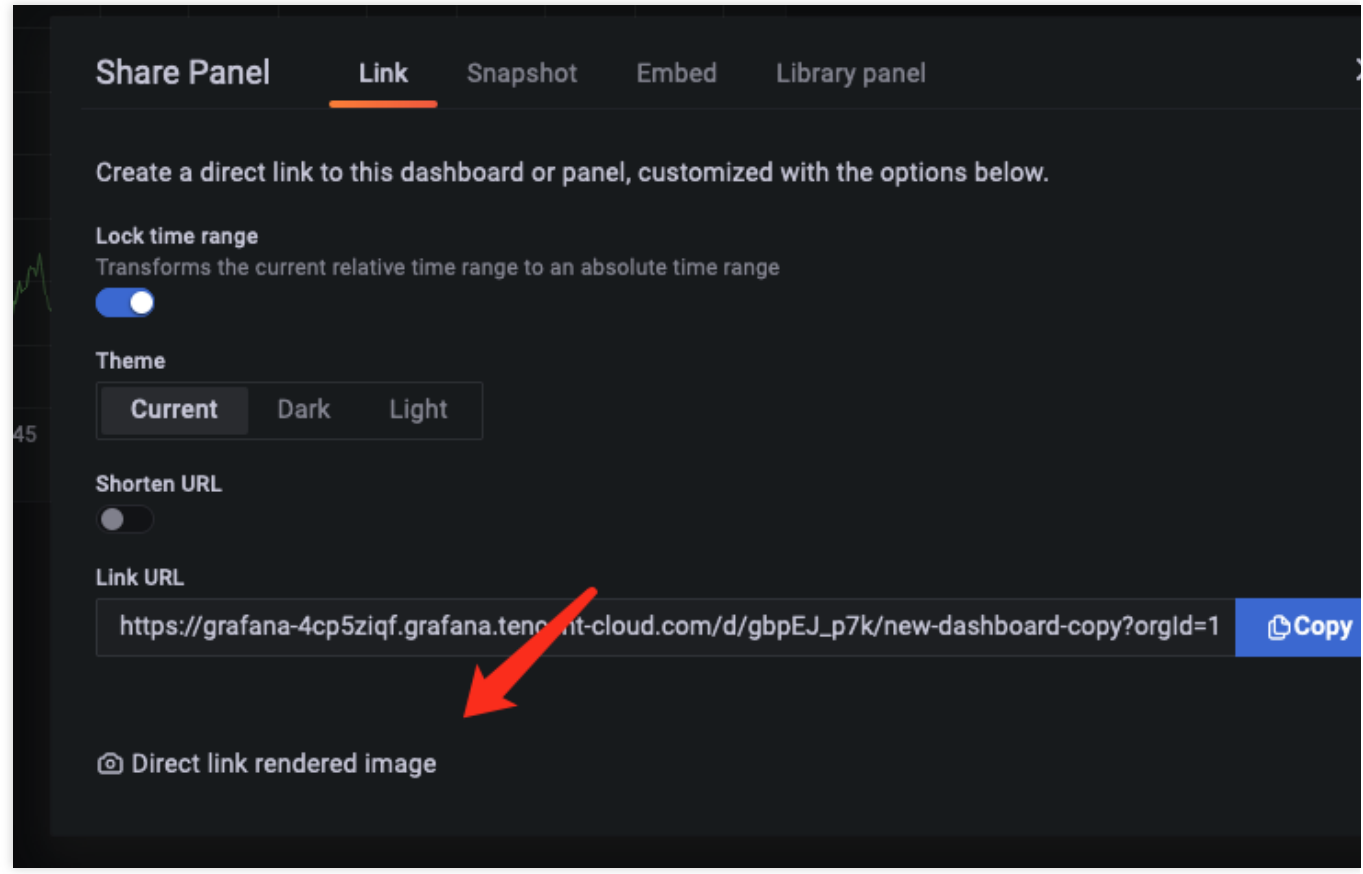

3. 获得渲染为图片的面板地址并进行分享。

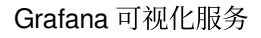

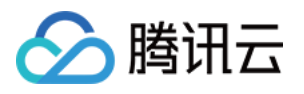

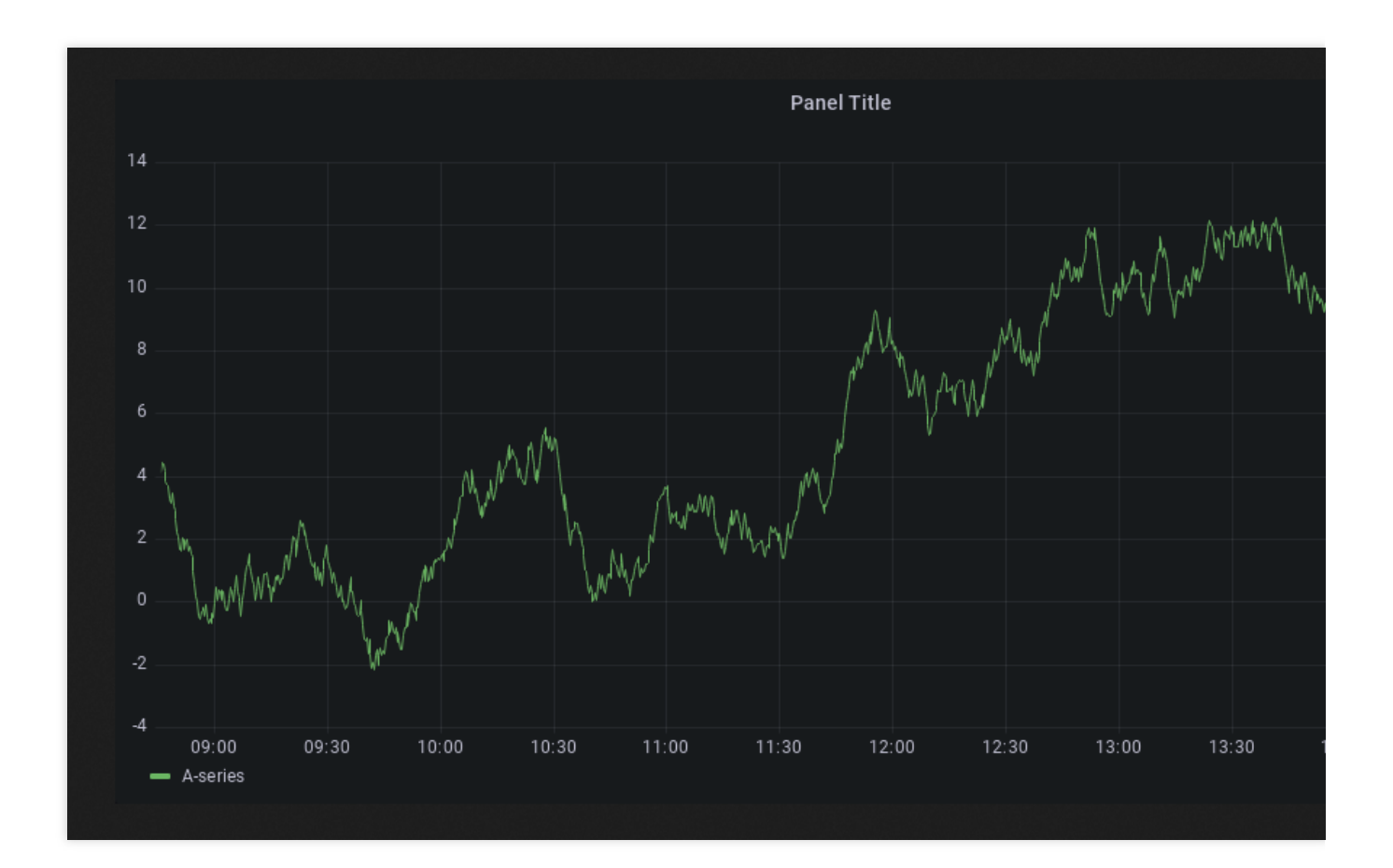

### 设置告警

同样,您可以在告警通道中选择 **Include Image**,在告警时将告警⾯板渲染为图⽚,具体设置可参考下图:

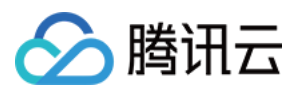

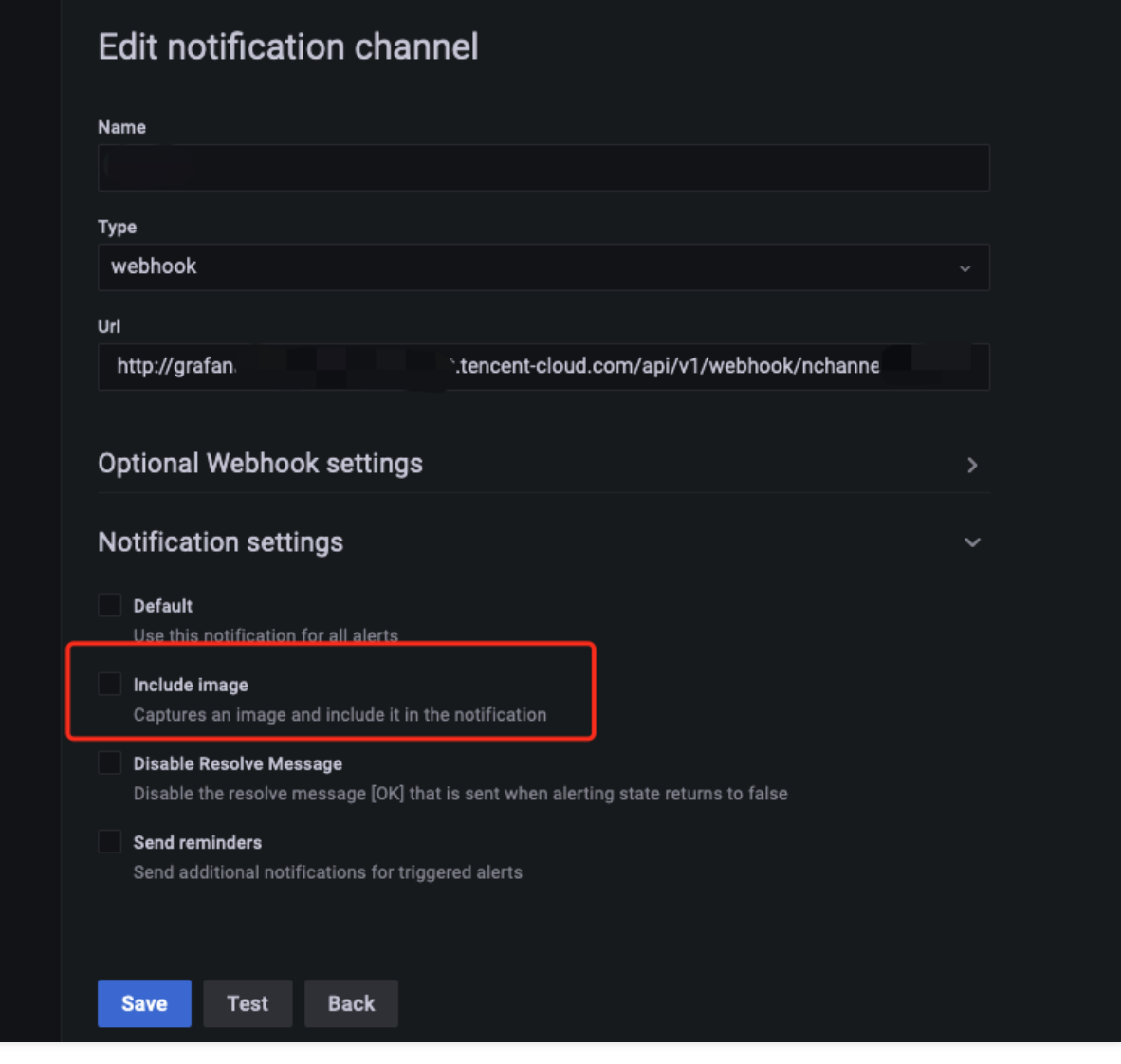

#### 说明:

远程图片渲染不支持数据源为 Browser 类型的面板渲染。

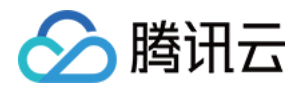

# <span id="page-33-0"></span>账号管理

最近更新时间:2024-01-02 18:05:48

Grafana 可视化服务提供了账号管理功能, 支持用户控制可通过 SSO 登录的用户及权限。

### 操作前提

1. 登录 Grafana [可视化服务控制台](https://console.tencentcloud.com/monitor/grafana)。

2. 找到对应的实例,单击 "实例 ID"。

### 操作步骤

1. 进入实例详情页, 单击左侧列表的 账号管理。

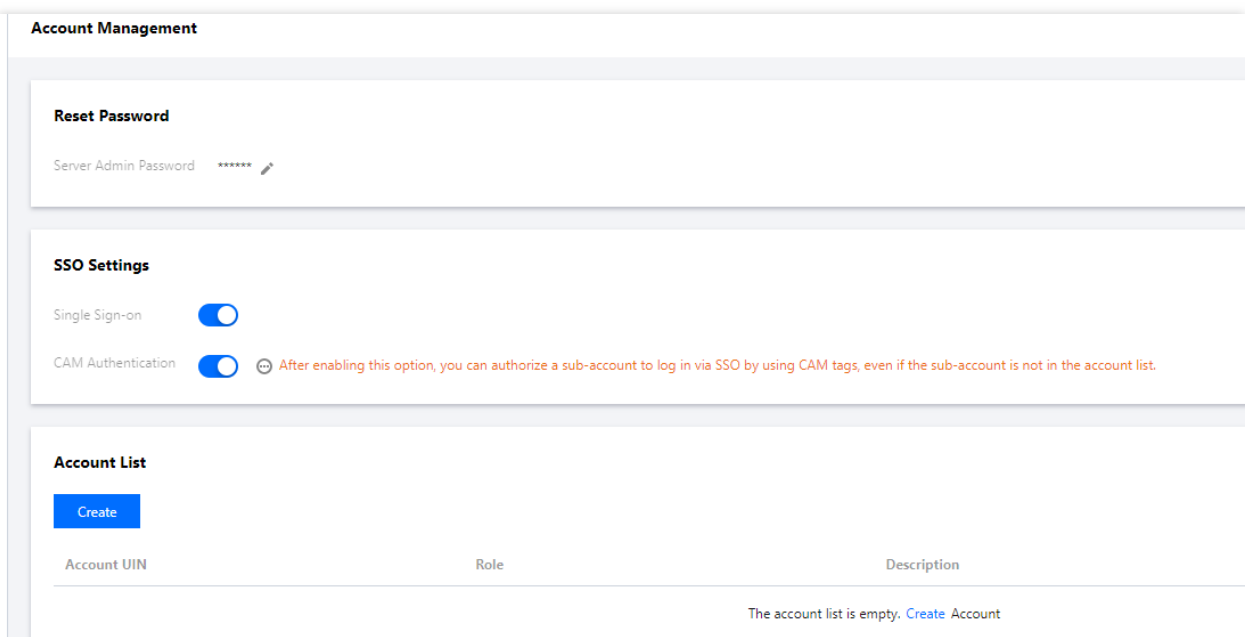

2. 确保 **SSO** 单点登录 已经开启,如果未开启,实例只能通过账号密码登录。

若您想使用标准 CAM 及标签形式授权子账号进行 SSO 登录,需开启 CAM 鉴权, 此时未被授权的子账号将被拒绝 登录。此时可以使用**账号列表**控制子账号登录后的权限。

若您想让未被授权的子账号通过 SSO 登录, 需关闭 CAM 鉴权, 仅使用账号列表控制可登录用户。

### 账号列表

单击账号管理-账号列表页面下的新建,填写账号 UIN, 选择对应的角色(对应 Grafana 的用户权限)。

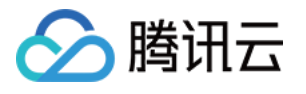

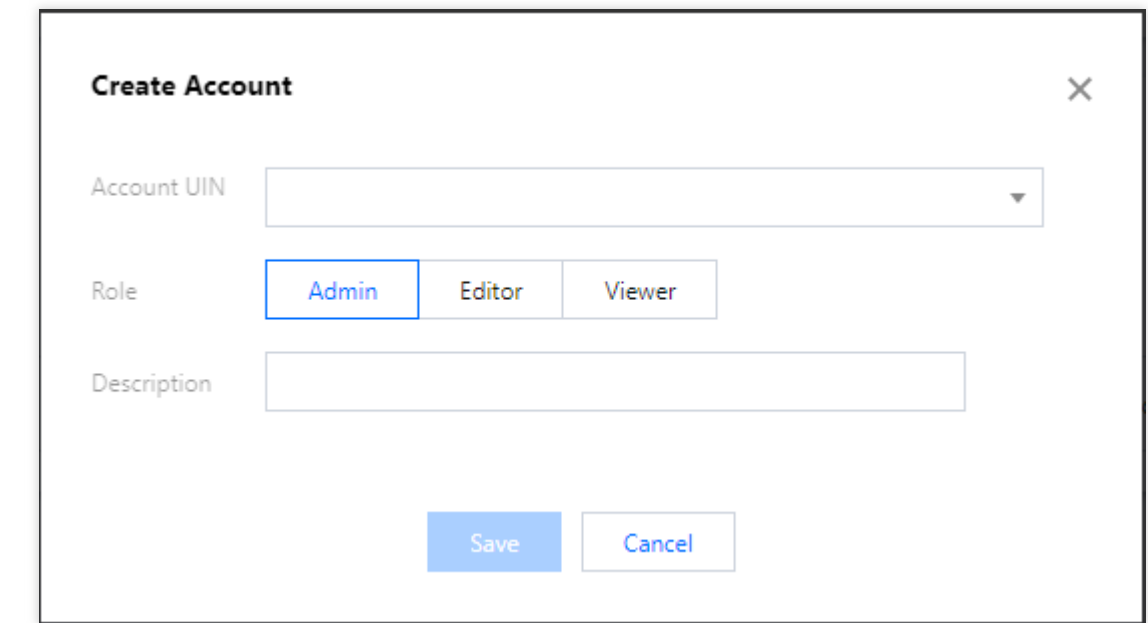

账号 UIN 可在 [账号信息控制台](https://console.tencentcloud.com/developer) 获取, 为账号中心的 **账号 ID**。

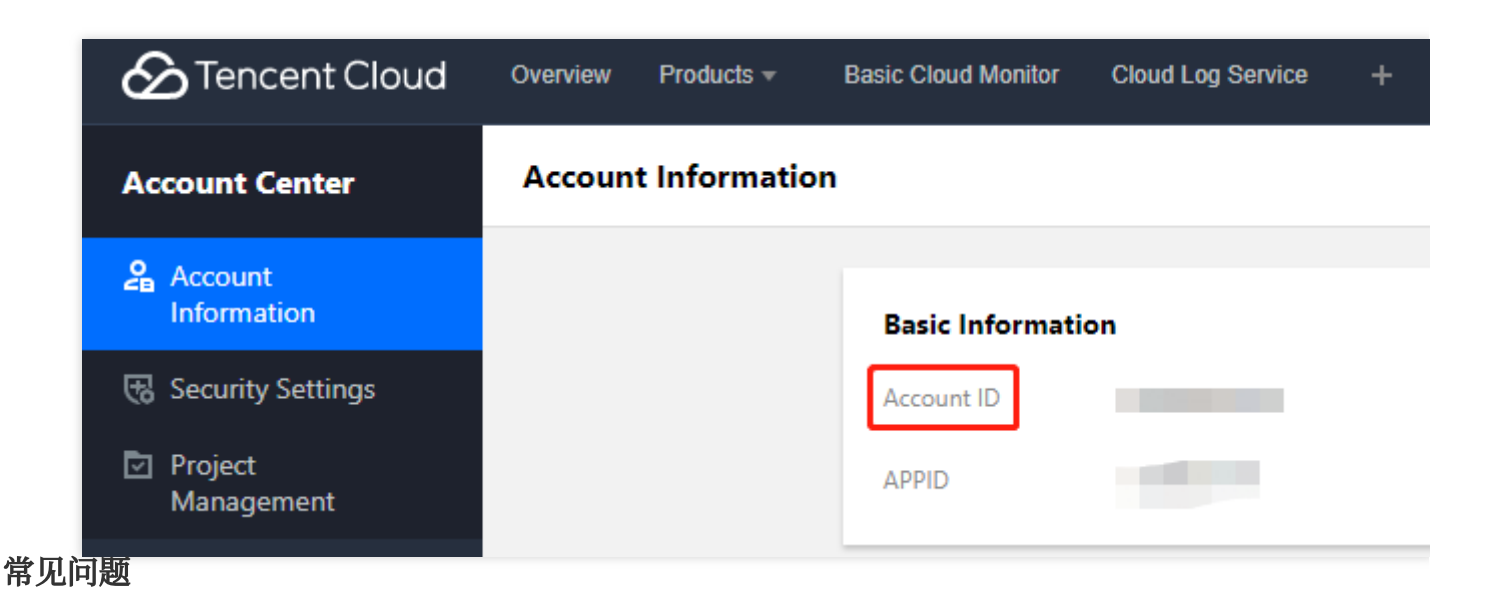

#### SSO 无法登录如何处理?

1. 检查⽤户主账号与实例主账号是否相同。

Grafana 暂不支持跨主账号进行 SSO 登录。

2. 检查实例的「账号管理」配置是否正确。

「CAM 鉴权」开启则会使用 CAM 对用户腾讯云账号进行鉴权,只有用户有权限才能登录成功(如果用户账号在账 号列表中,则会使用列表设置的权限)。

「CAM 鉴权」关闭则由 账号列表 全权管理可登录用户(其中 账号 UIN 指的是账号信息中的 账号ID), 在账号列表 中的用户可以登录,权限受列表设置权限控制。